## STEP 8. 行頭文字の色を変えましょう

#### 1. レベル 1 の行頭文字の色を薄い緑に変えましょう

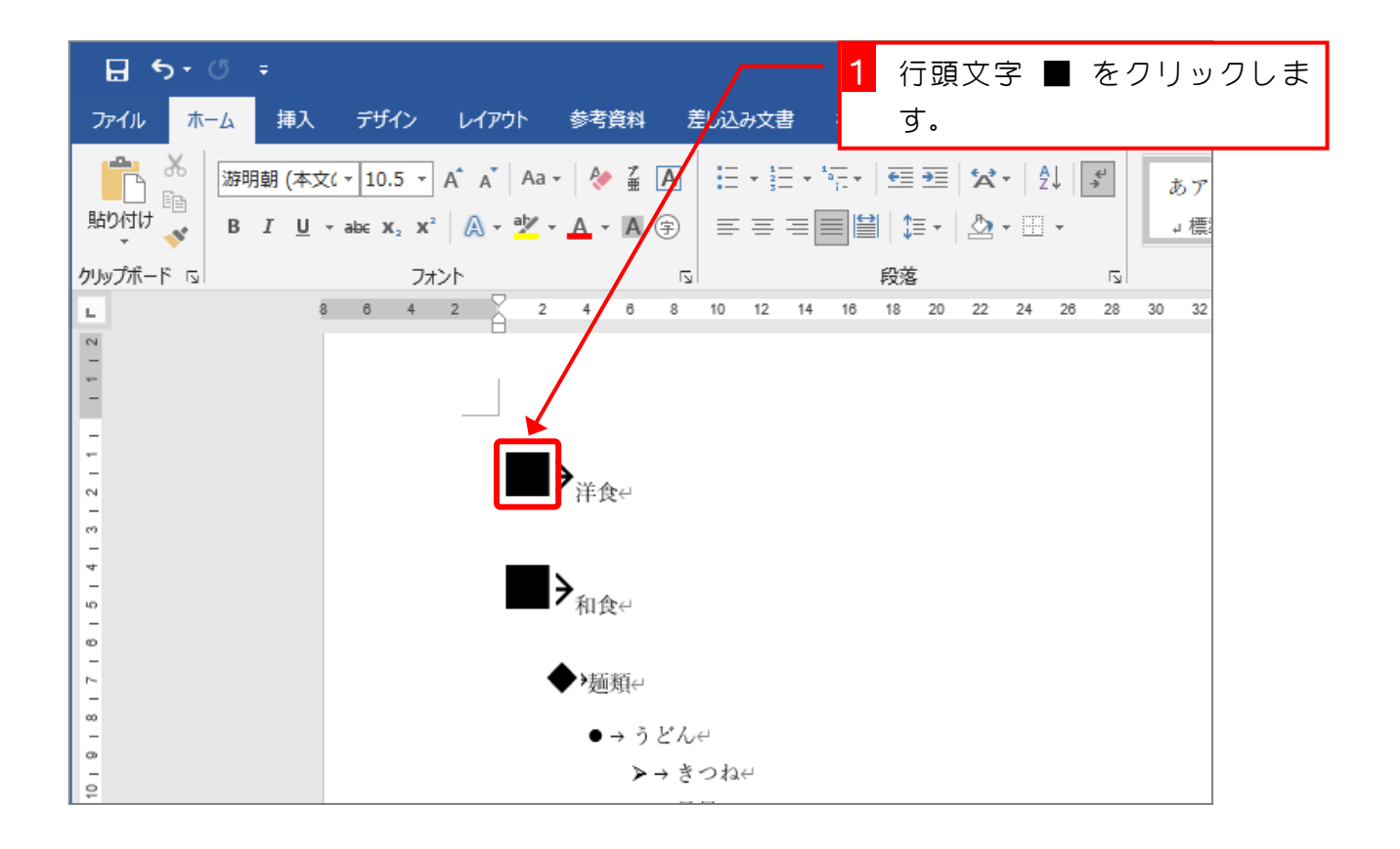

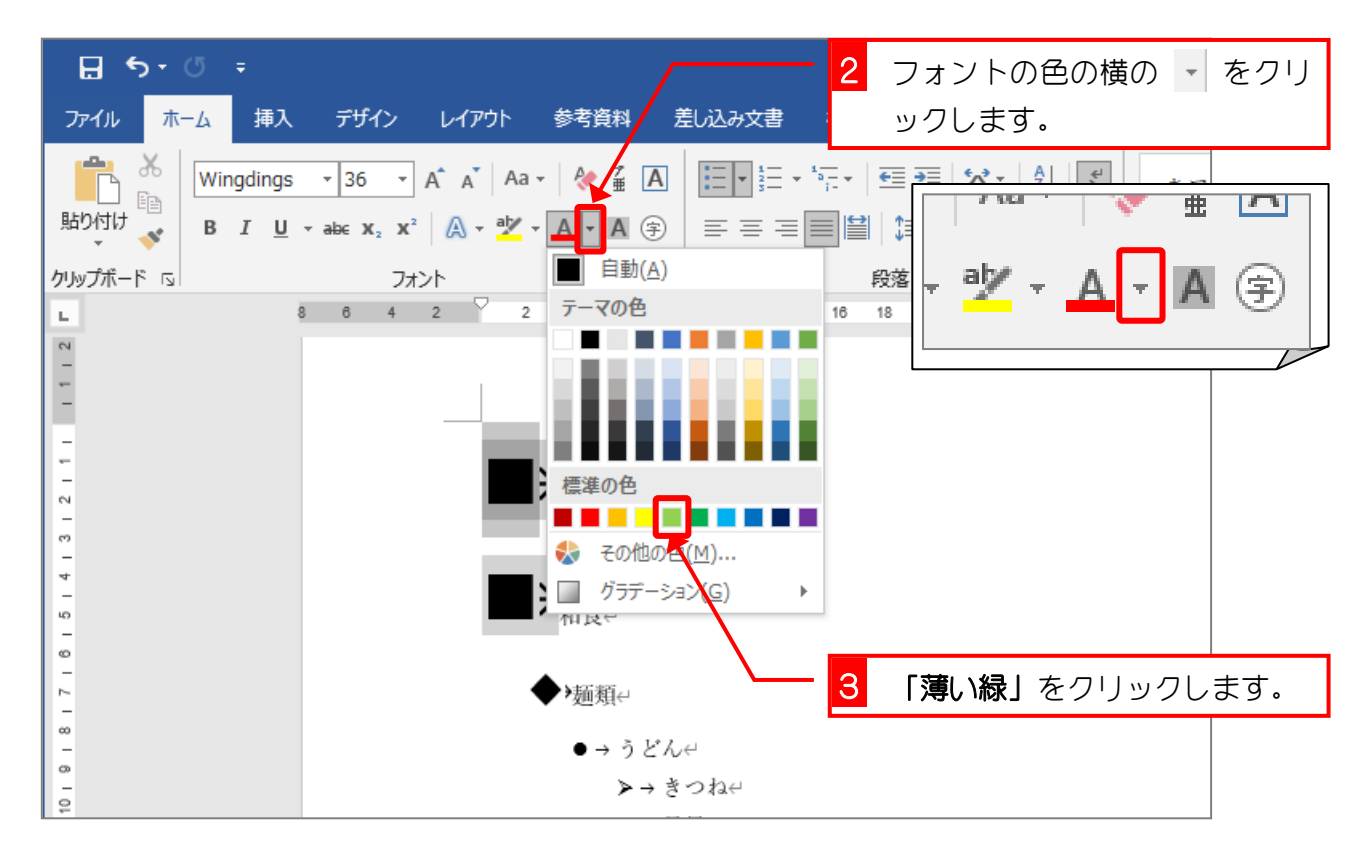

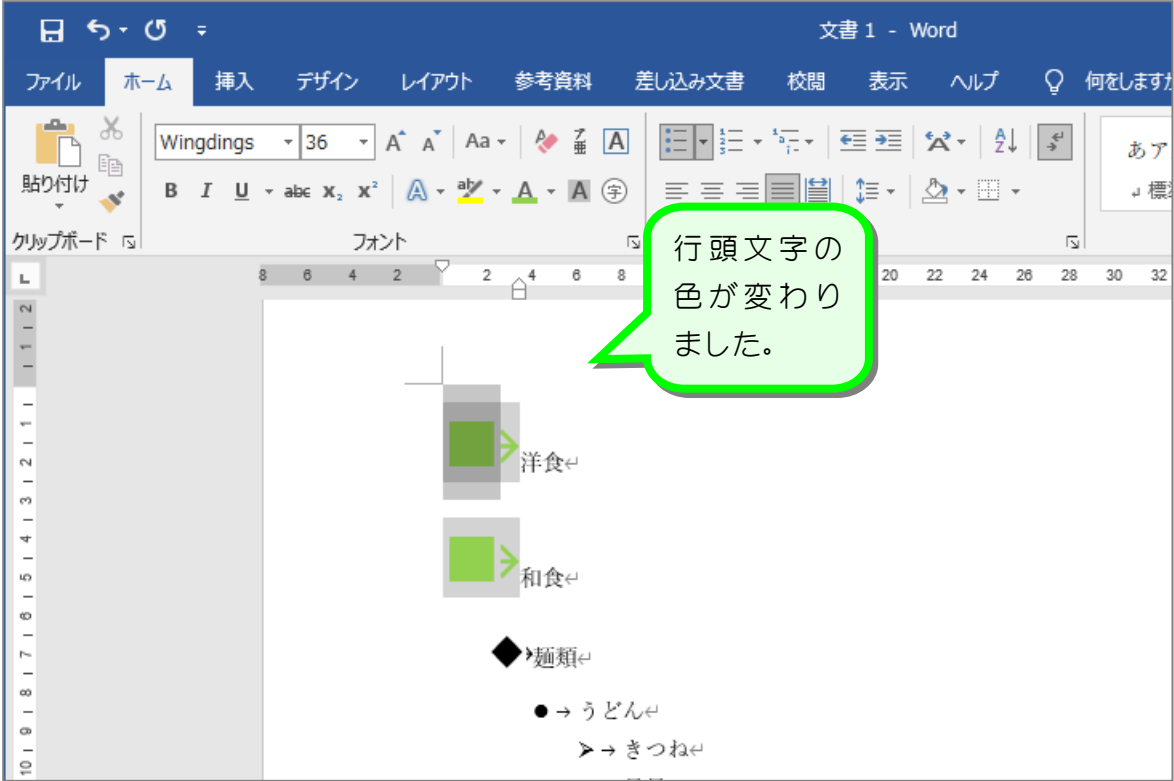

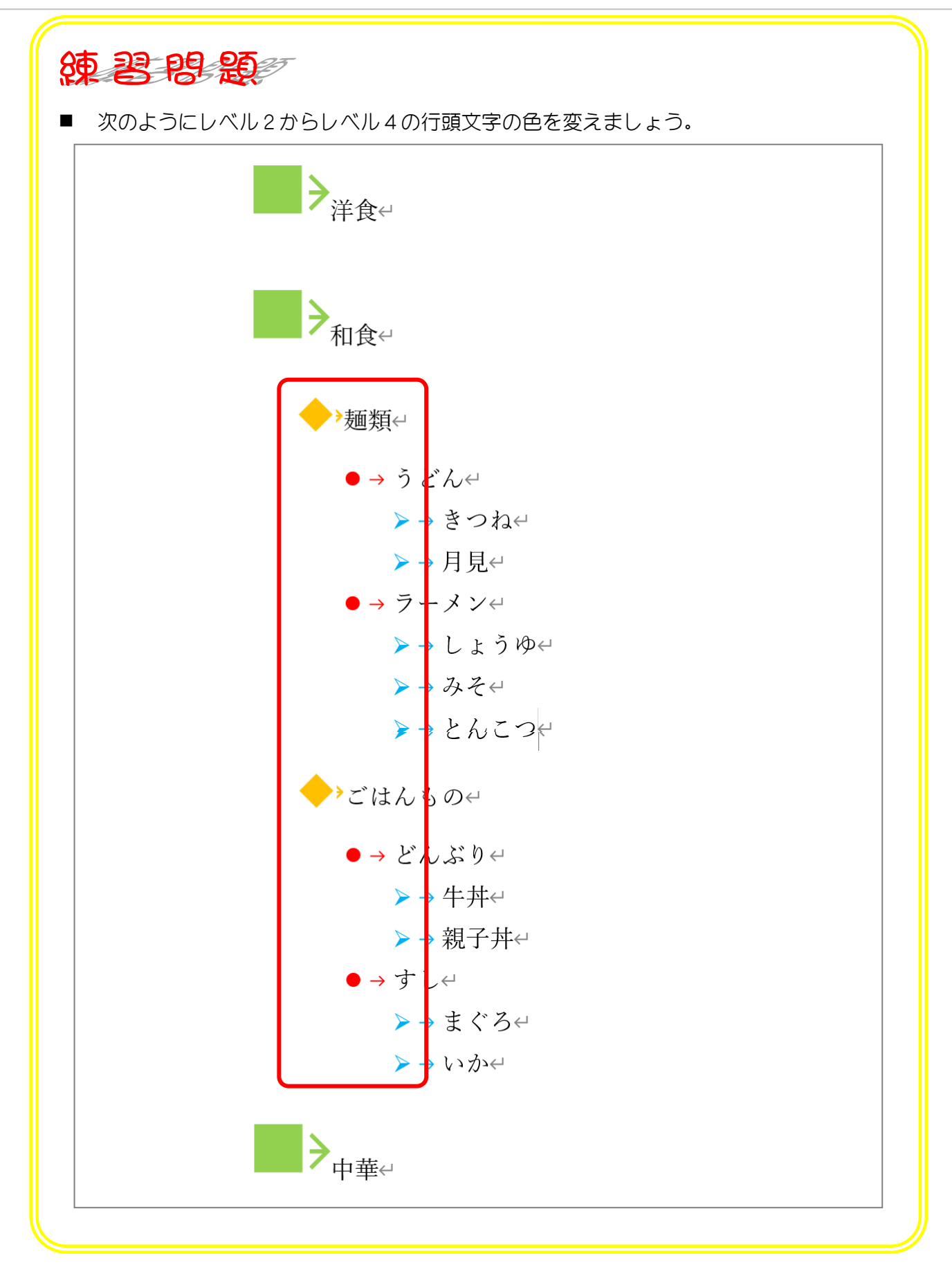

Word2016 上級 2

# STEP 9. リスト全体を右に移動する

### 1. リスト全体を 12 文字目から始まるように移動しましょう。

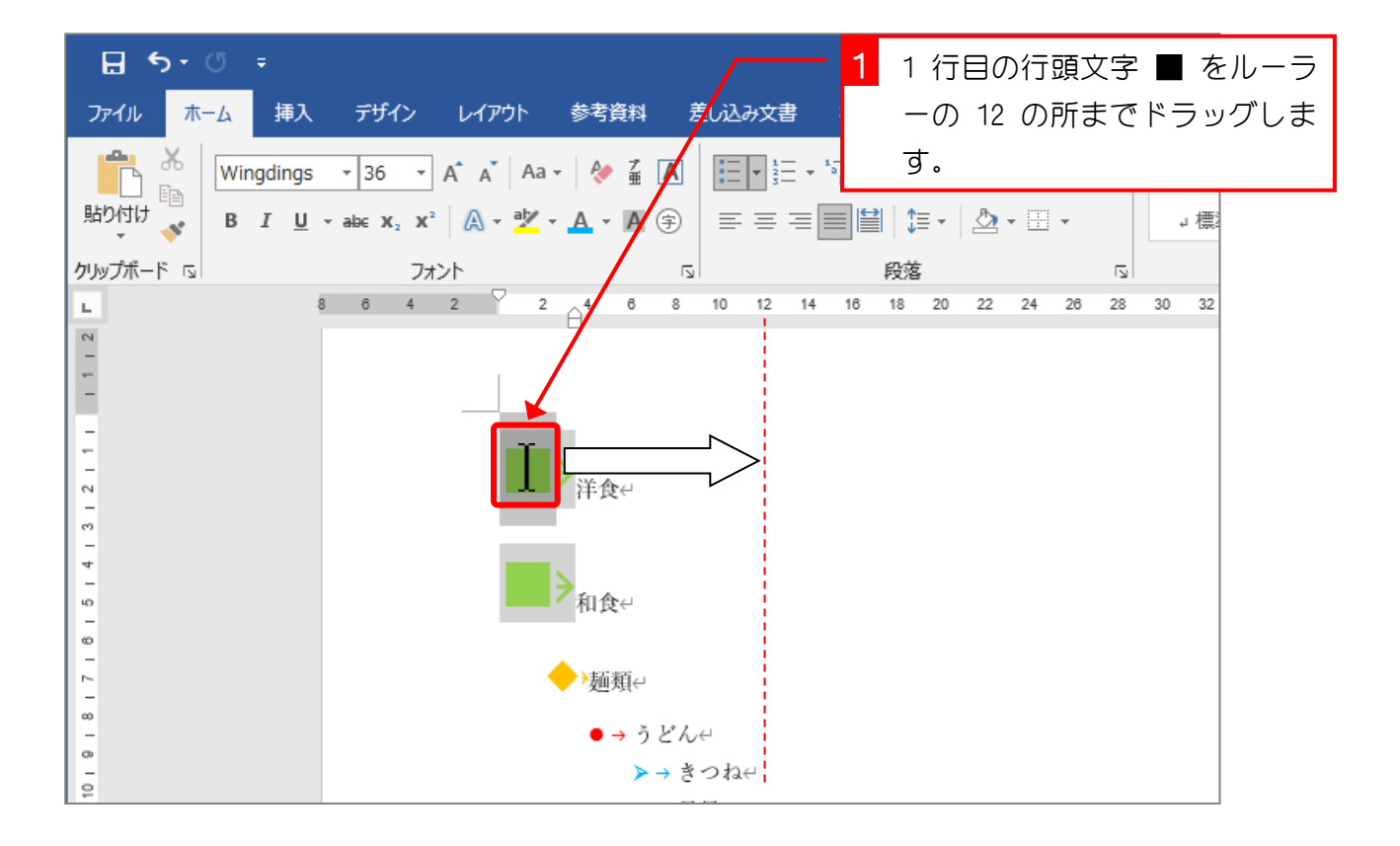

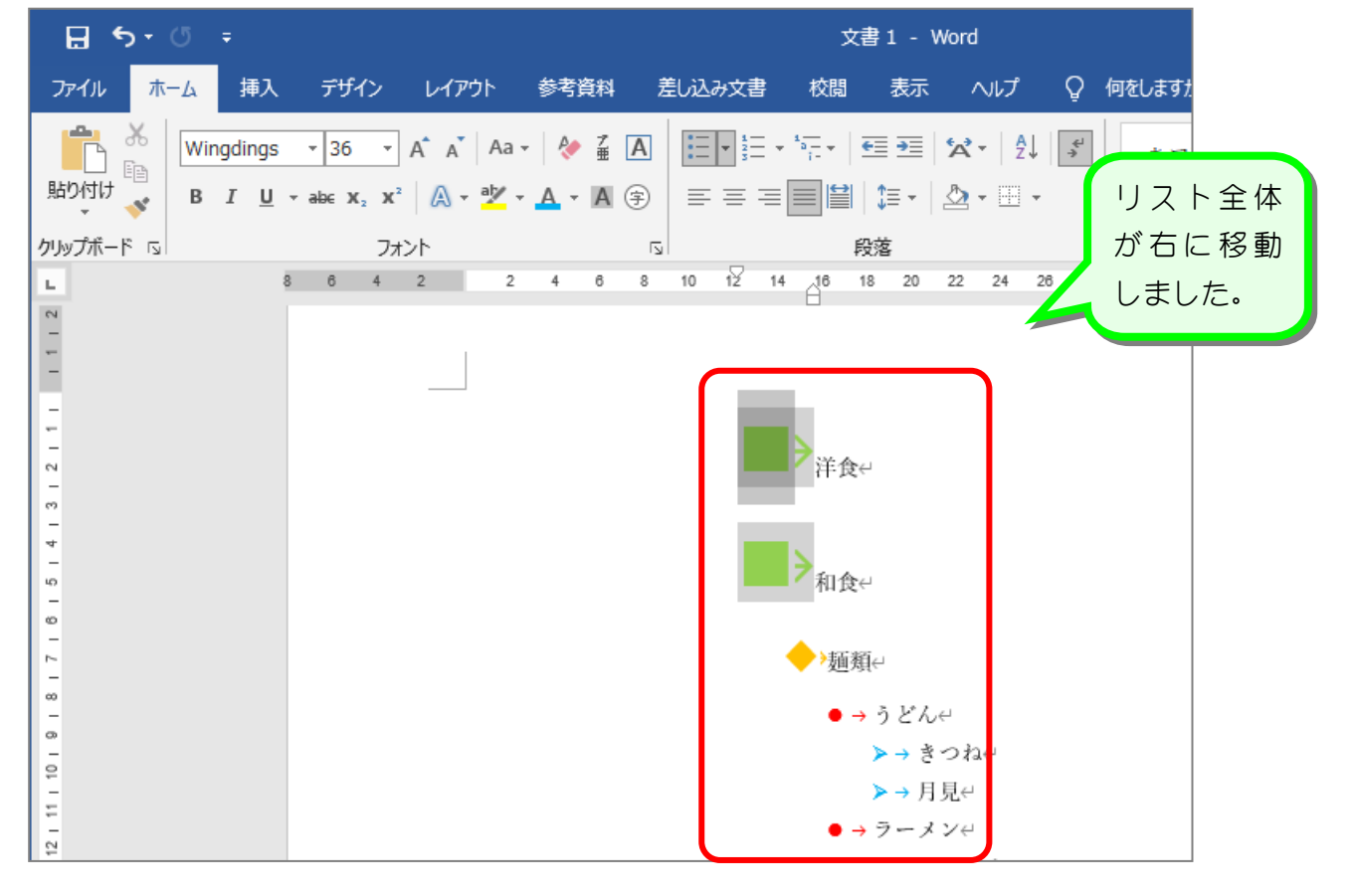

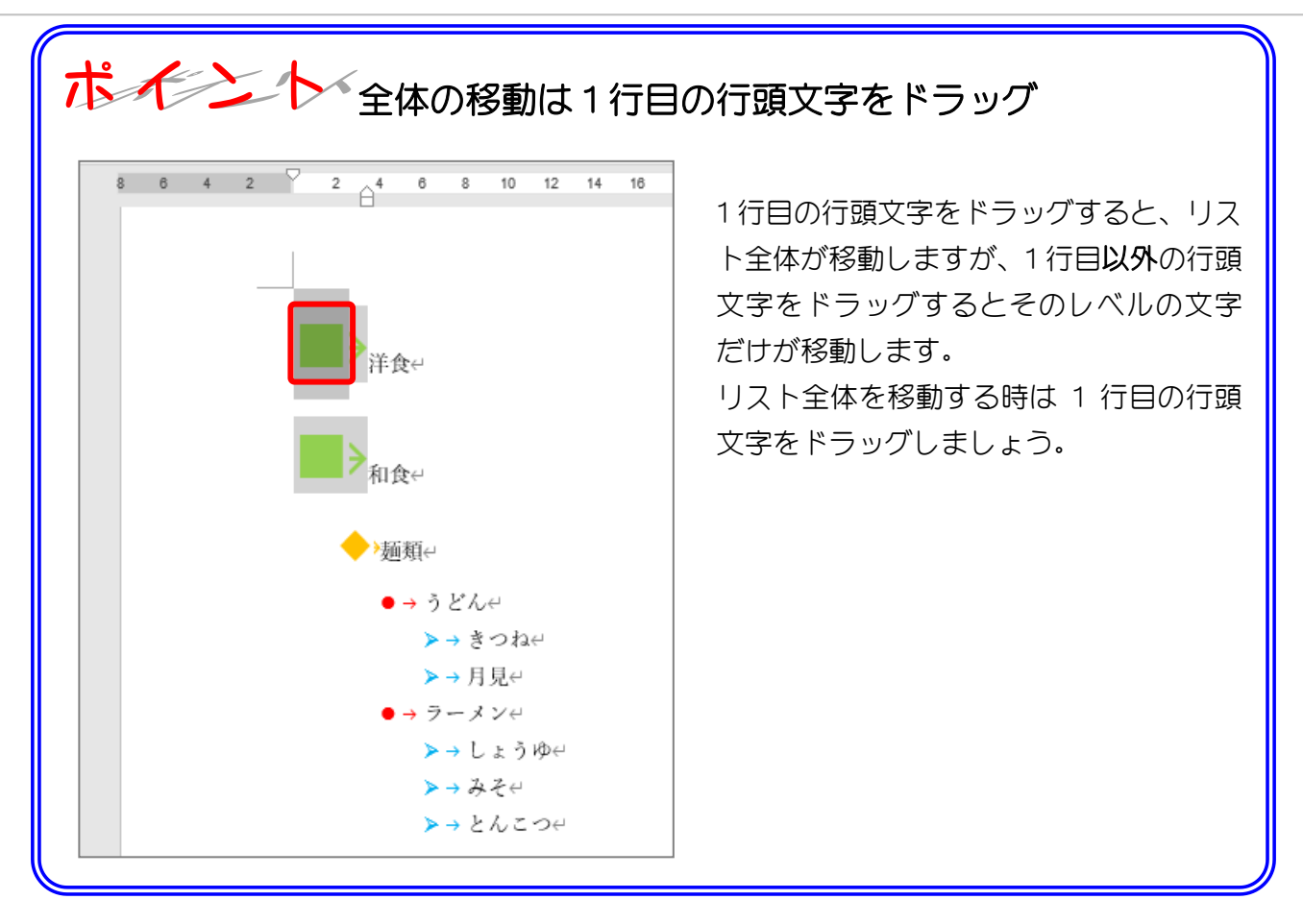

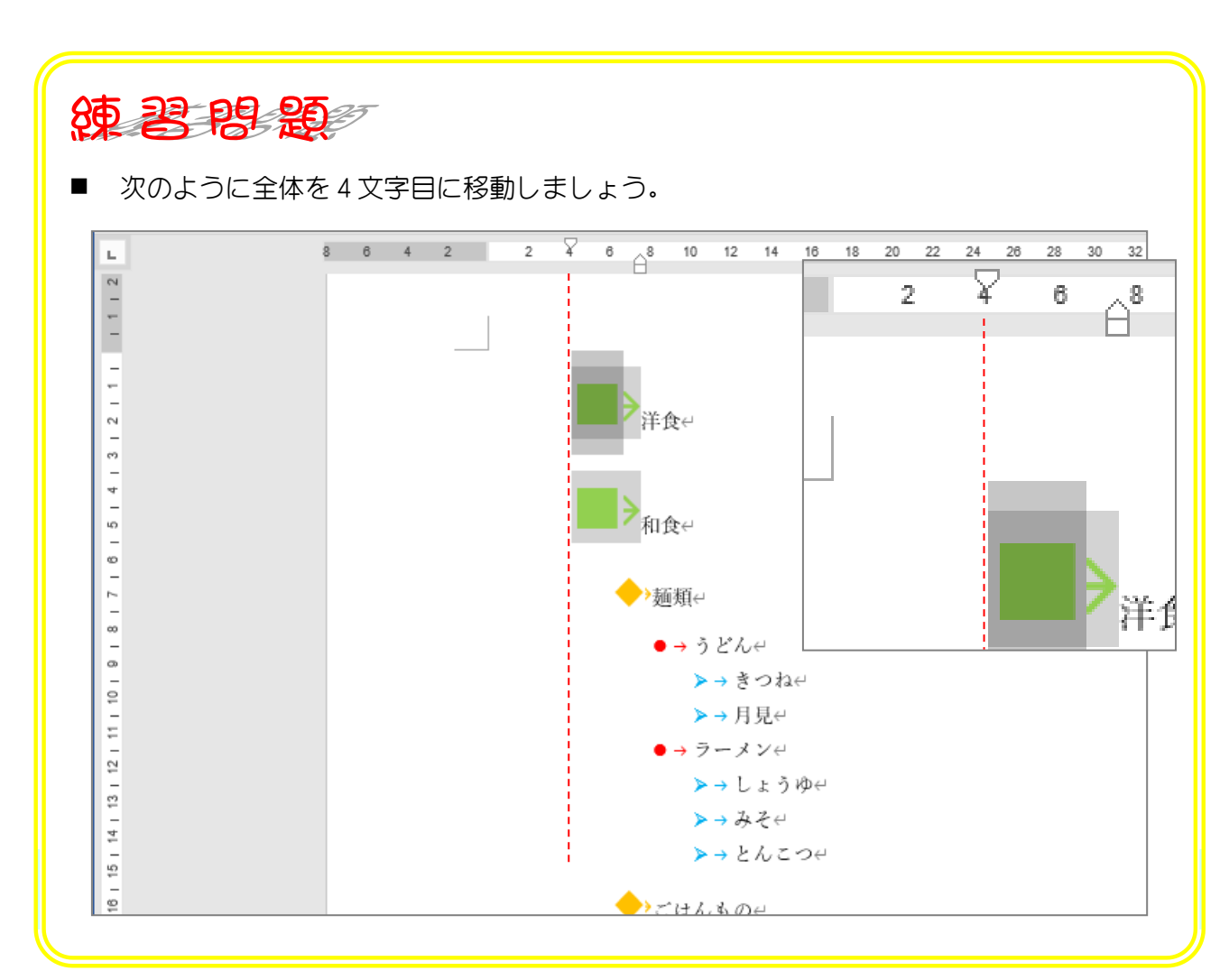

Word2016 上級2

## STEP 10. 一つのレベルだけを移動する

1. レベル 1 だけを左に移動しましょう

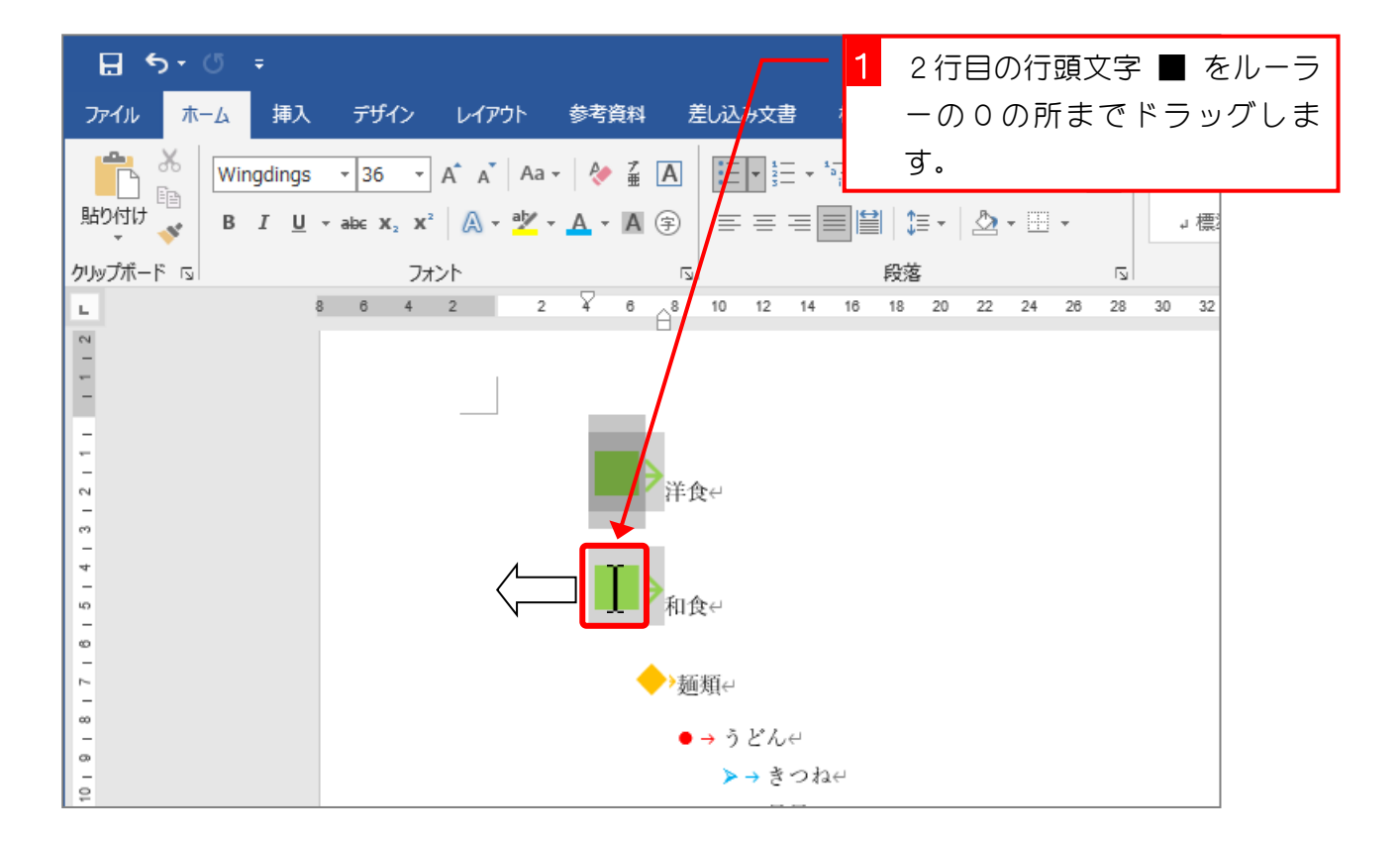

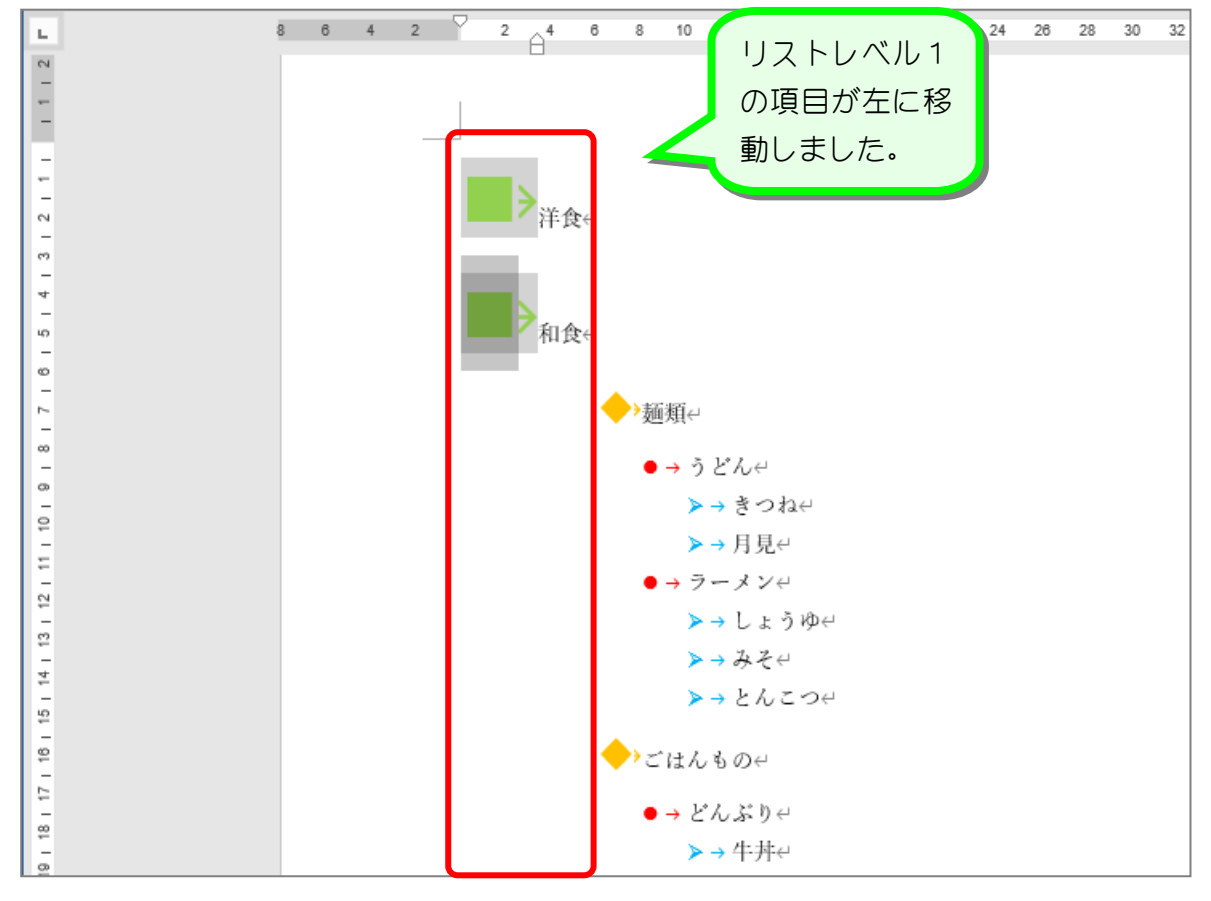

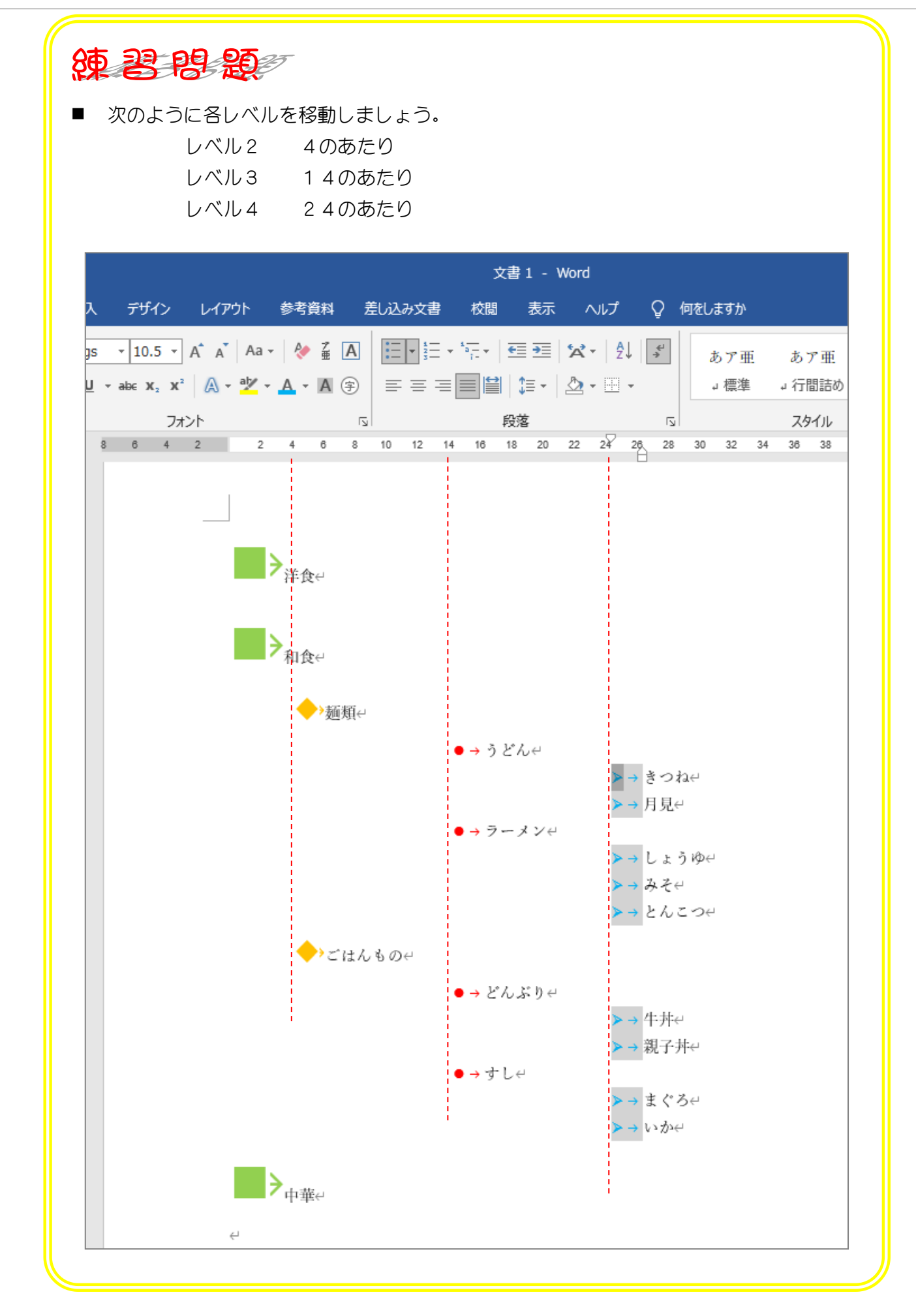

STEP 11. ランクを変更する

### 1. ランク1の和食をランク2に変更しましょう

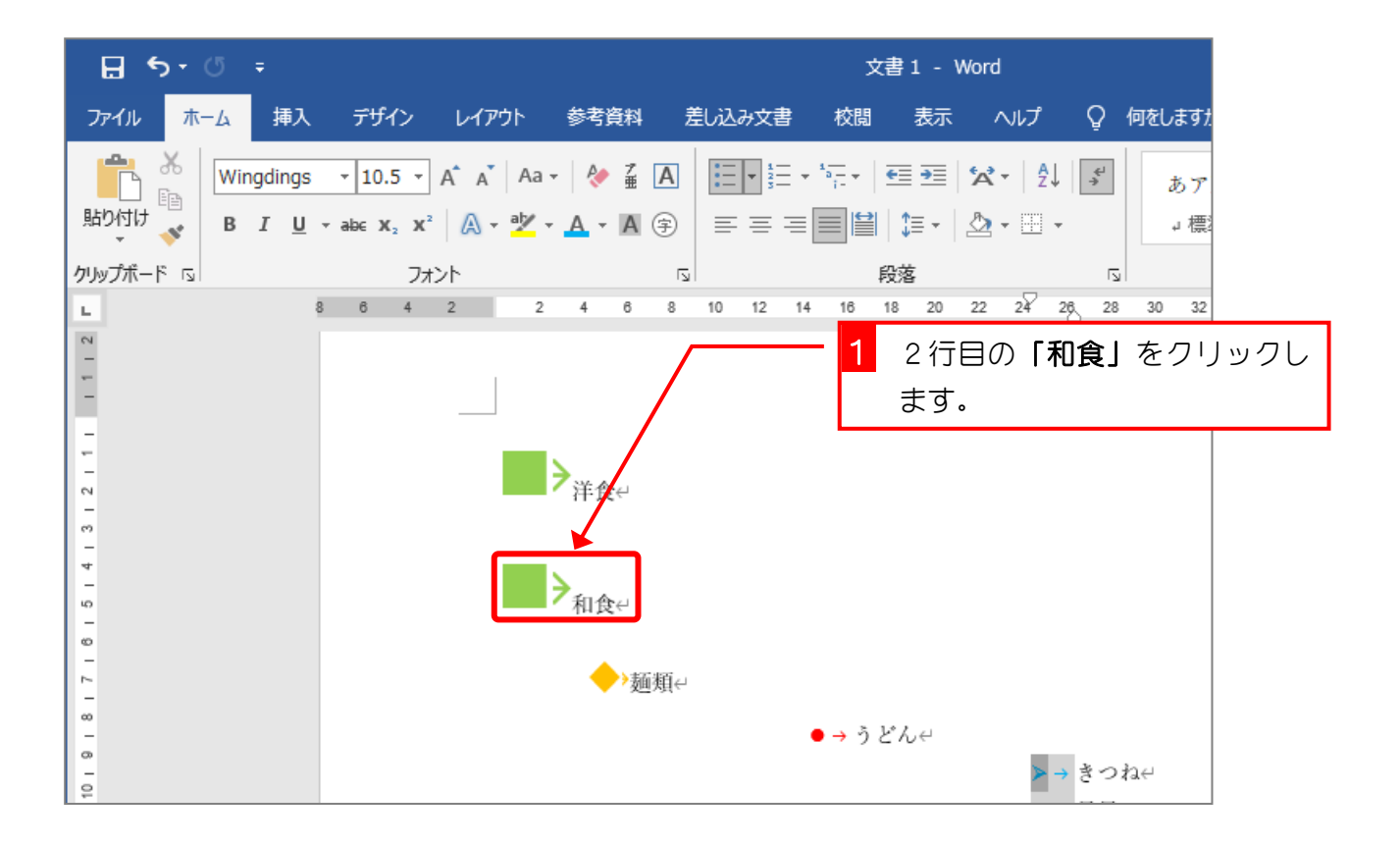

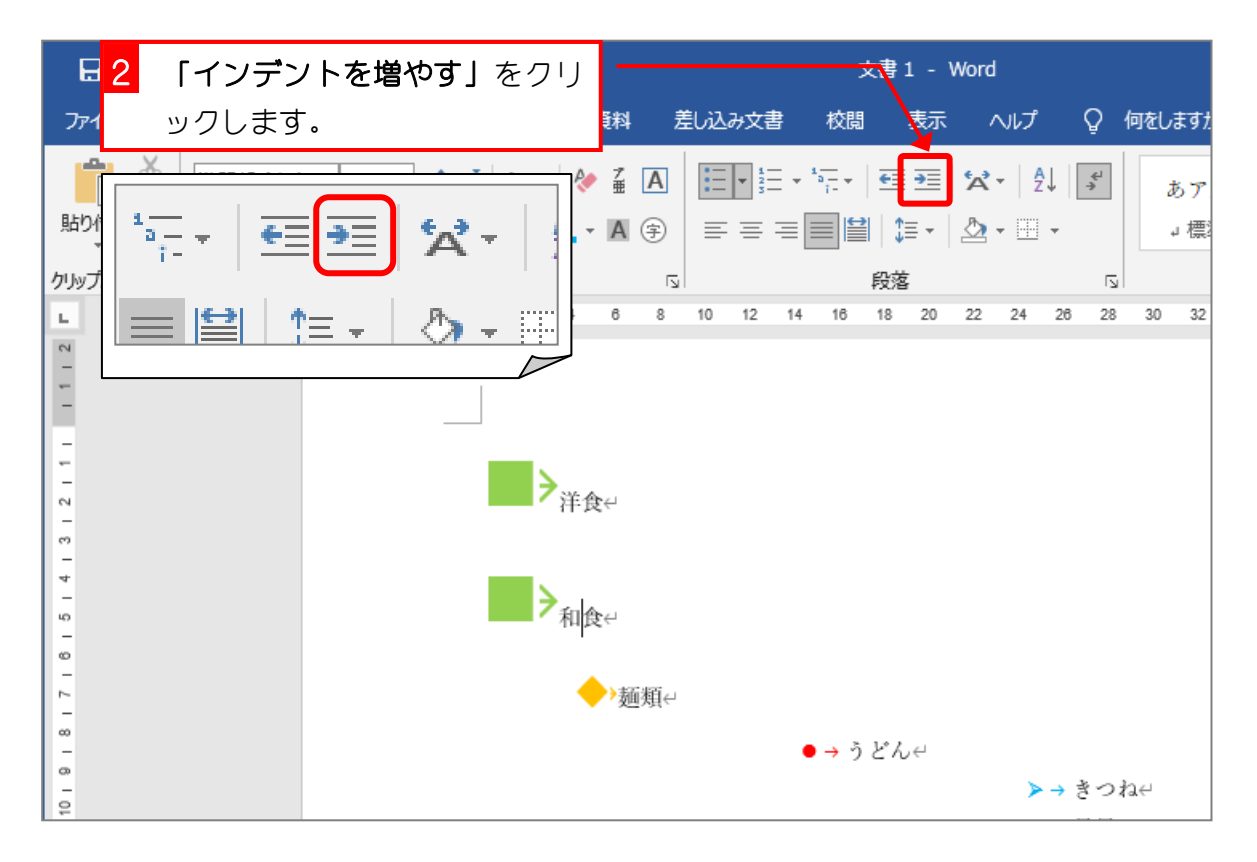

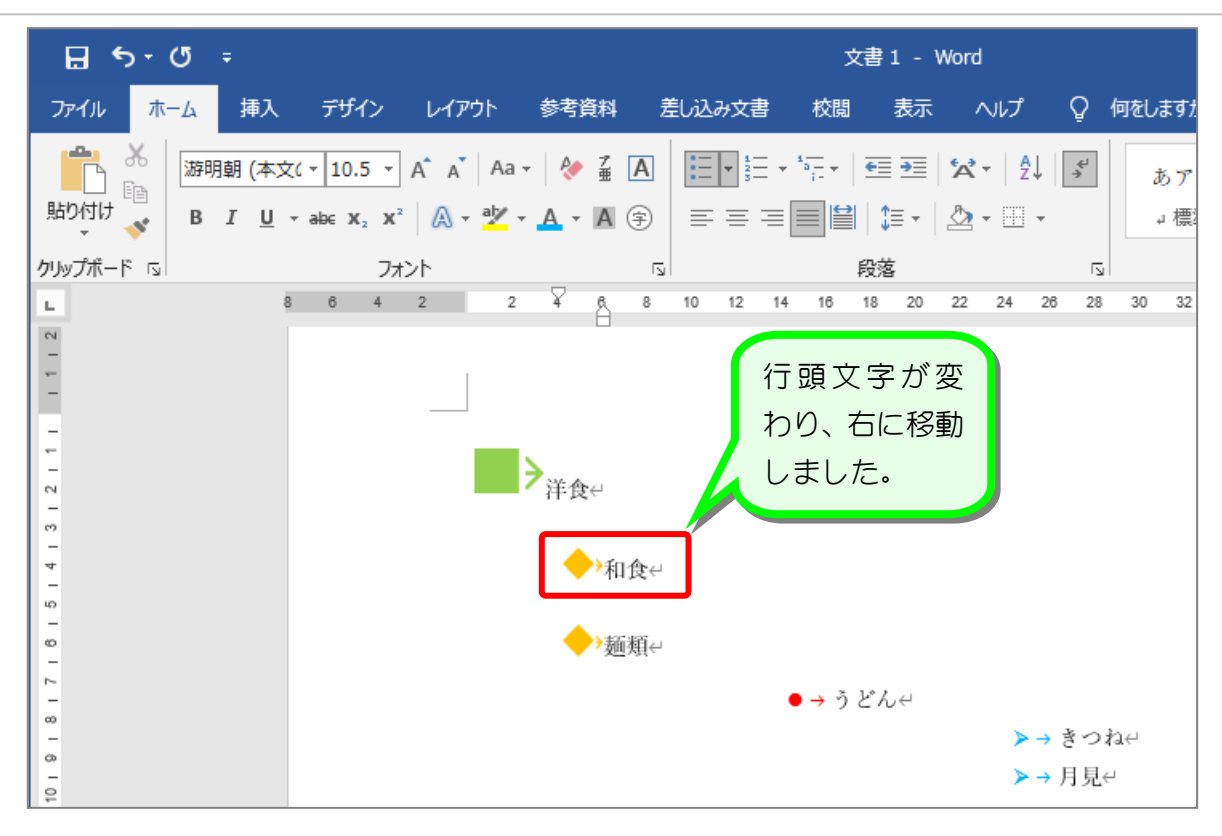

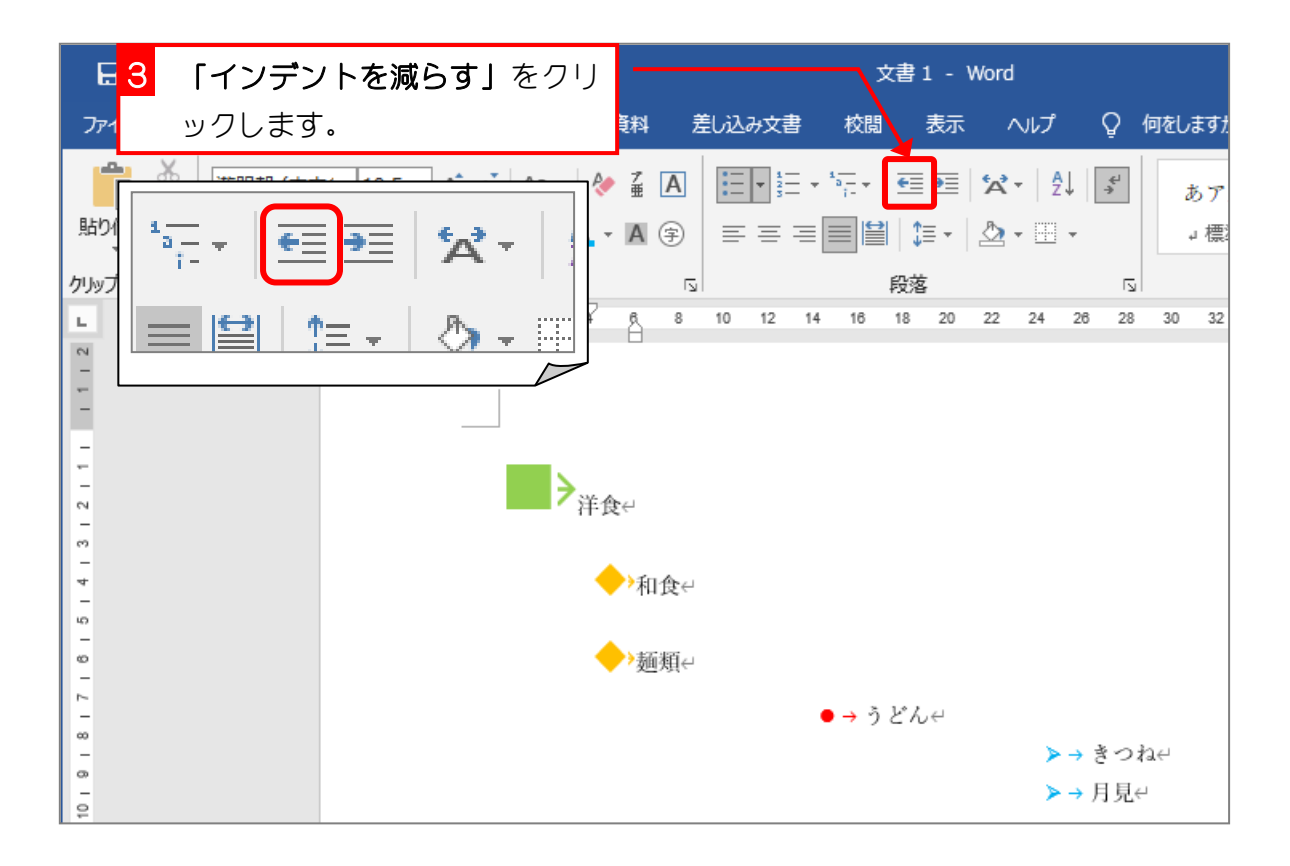

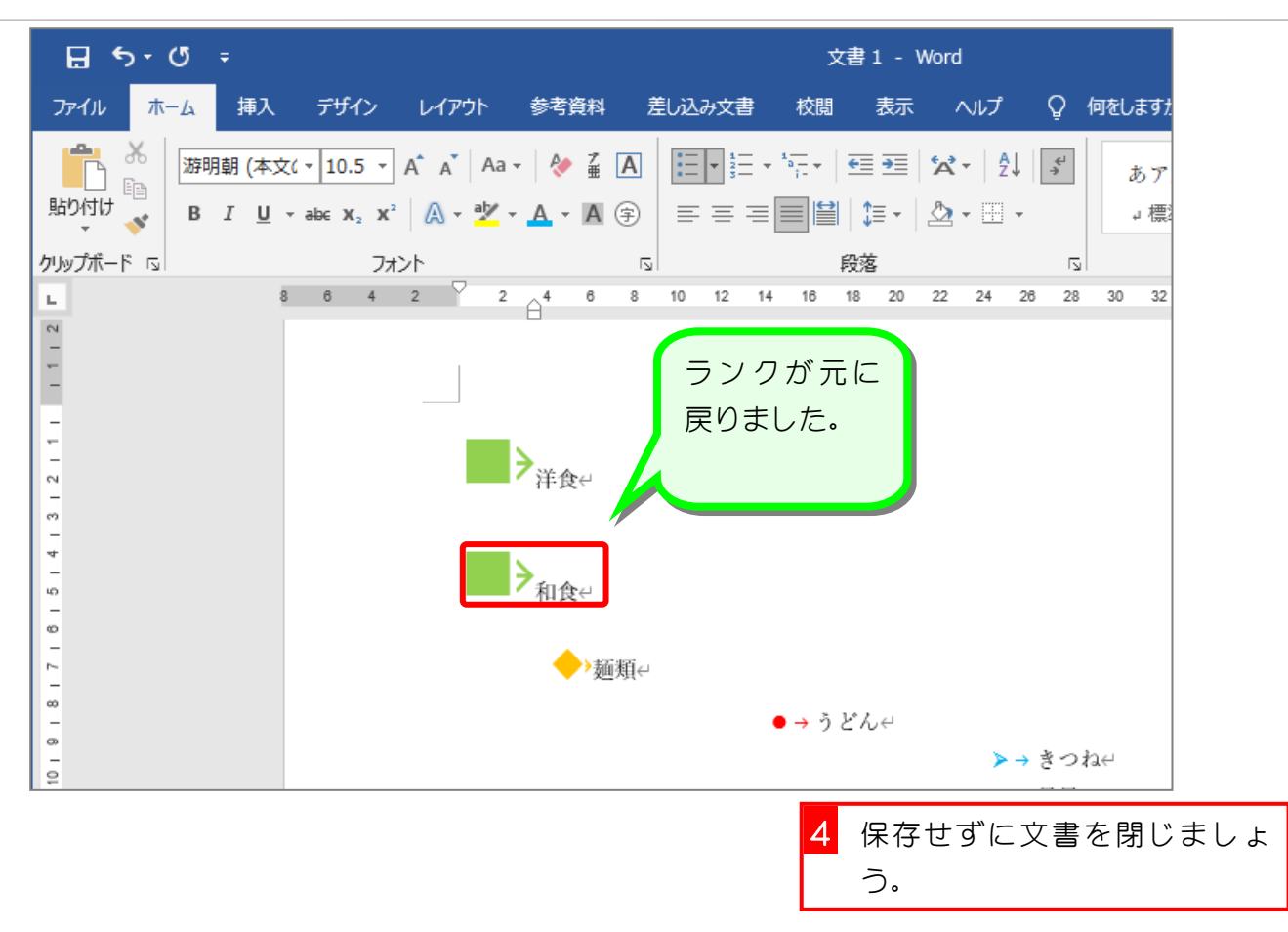